BIOS Setup

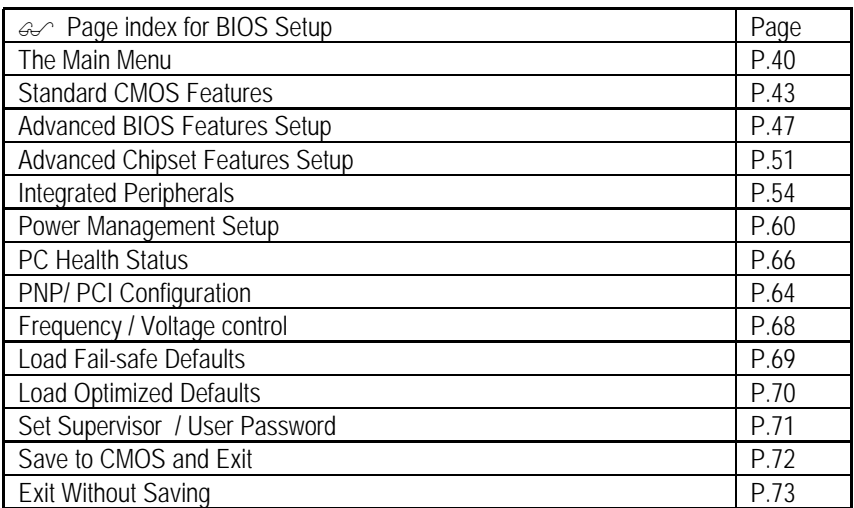

# **BIOS Setup**

BIOS Setup is an overview of the BIOS Setup Program. The program that allows users to modify the basic system configuration. This type of information is stored in battery-backed CMOS SRAM so that it retains the Setup information when the power is turned off.

### **ENTERING SETUP**

Power ON the computer and press <Del> immediately will allow you to enter Setup. If the message disappears before you respond and you still wish to enter Setup, restart the system to try again by turning it OFF then ON or pressing the "RESET" bottom on the system case. You may also restart by simultaneously press <Ctrl> − <Alt> - <Del> keys.

### **CONTROL KEYS**

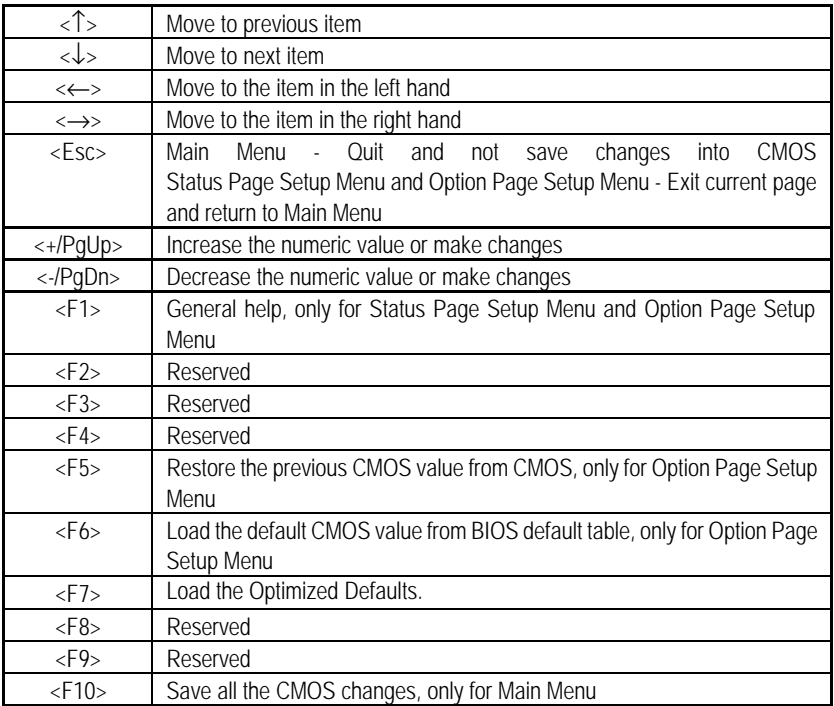

### **GETTING HELP**

#### **Main Menu**

The on-line description of the highlighted setup function is displayed at the bottom of the screen.

#### **Status Page Setup Menu / Option Page Setup Menu**

Press F1 to pop up a small help window that describes the appropriate keys to use and the possible selections for the highlighted item. To exit the Help Window press <Esc>.

## **The Main Menu**

Once you enter Award BIOS CMOS Setup Utility, the Main Menu (Figure 1) will appear on the screen. The Main Menu allows you to select from nine setup functions and two exit choices. Use arrow keys to select among the items and press <Enter> to accept or enter the sub-menu.

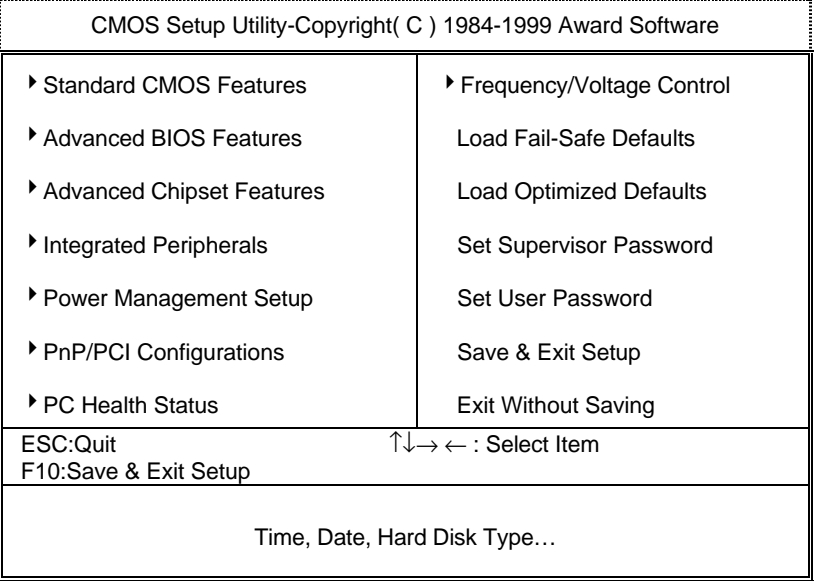

Figure 1: Main Menu

#### **· Standard CMOS Features**

This setup page includes all the items in standard compatible BIOS.

#### **· Advanced BIOS Features**

 This setup page includes all the items of Award special enhanced features.

#### **· Advanced Chipset Features**

This setup page includes all the items of chipset special features.

#### **· Integrated Peripherals**

This setup page includes all onboard peripherals.

#### **· Power Management Setup**

This setup page includes all the items of Green function features.

#### **· PnP/PCI Configurations**

This setup page includes all the configurations of PCI & PnP ISA resources.

#### **· PC Health Status**

This setup page is the System auto detect Temperature, voltage , fan, speed.

#### **· Frequency/Voltage Control**

This setup page is control CPU's clock and frequency ratio.

#### **· Load Fail-Safe Defaults**

 Fail-Safe Defaults indicates the value of the system parameters which the system would be in safe configuration.

#### **· Load Optimized Defaults**

 Optimized Defaults indicates the value of the system parameters which the system would be in best performance configuration.

#### **· Set Supervisor password**

 Change, set, or disable password. It allows you to limit access to the system and Setup, or just to Setup.

#### **· Set User password**

Change, set, or disable password. It allows you to limit access to the system.

BIOS Setup

### **· Save & Exit Setup**

Save CMOS value settings to CMOS and exit setup.

### **· Exit Without Saving**

Abandon all CMOS value changes and exit setup.

## **Standard CMOS Features**

The items in Standard CMOS Features Menu (Figure 2) are divided into 9 categories. Each category includes no, one or more than one setup items. Use the arrows to highlight the item and then use the <PgUp> or <PgDn> keys to select the value you want in each item.

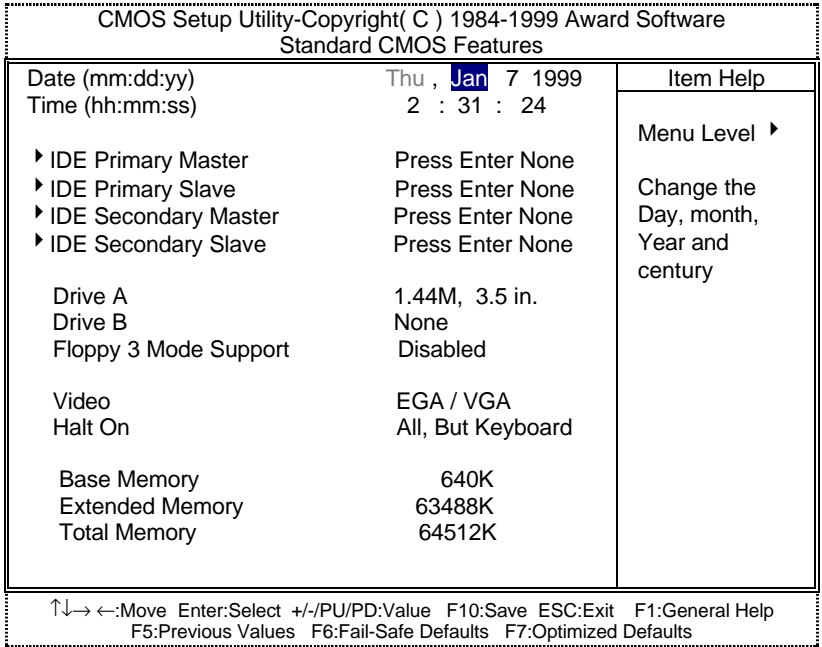

Figure 2: Standard CMOS Features Menu

#### **· Date**

The date format is <day>, <month> <date> <year>.

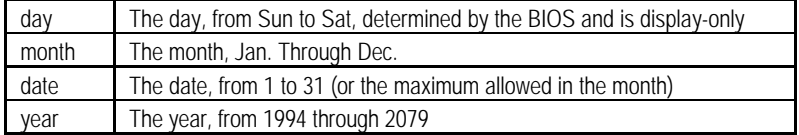

#### **· Time**

The times format in <hour> <minute> <second>. The time is calculated base on the 24-hour military-time clock. For example, 1 p.m. is 13:00:00.

### **· IDE Primary Master, Slave / Secondary Master, Slave**

The category identifies the types of hard disk from drive C to F that has been installed in the computer. There are two types: auto type, and user definable type. User type is user-definable; Auto type which will automatically detect HDD type.

Note that the specifications of your drive must match with the drive table. The hard disk will not work properly if you enter improper information for this category.

If you select User Type, related information will be asked to enter to the following items. Enter the information directly from the keyboard and press <Enter>. Such information should be provided in the documentation form your hard disk vendor or the system manufacturer.

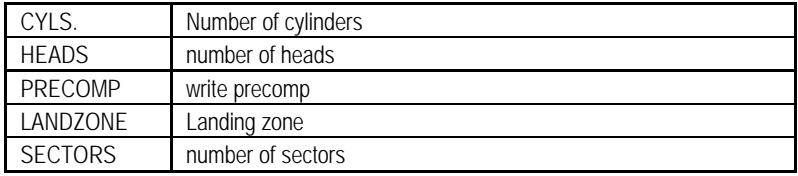

If a hard disk has not been installed select NONE and press <Enter>.

### **· Drive A type / Drive B type**

The category identifies the types of floppy disk drive A or drive B that has been installed in the computer.

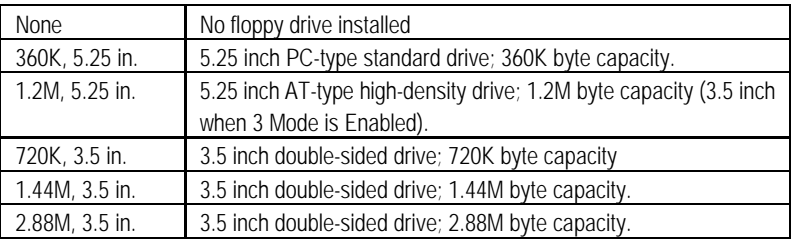

### **· Floppy 3 Mode Support (for Japan Area)**

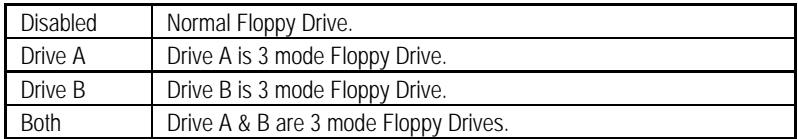

#### **· Video**

The category detects the type of adapter used for the primary system monitor that must match your video display card and monitor. Although secondary monitors are supported, you do not have to select the type in setup.

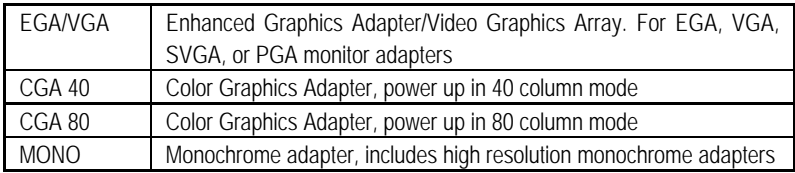

#### **· Halt on**

The category determines whether the computer will stop if an error is detected during power up.

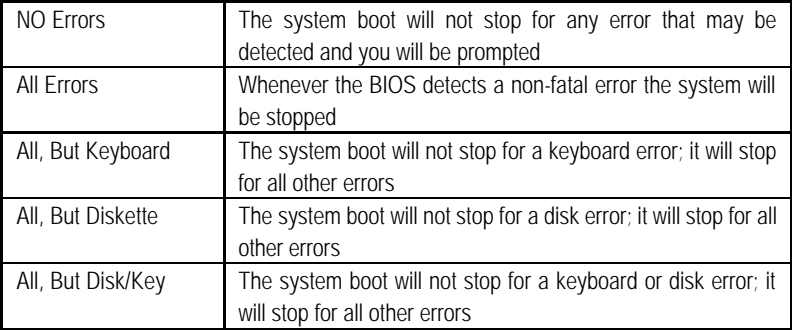

#### **· Memory**

The category is display-only which is determined by POST (Power On Self Test) of the BIOS.

### **Base Memory**

The POST of the BIOS will determine the amount of base (or conventional) memory installed in the system.

The value of the base memory is typically 512 K for systems with 512 K memory installed on the motherboard, or 640 K for systems with 640 K or more memory installed on the motherboard.

### **Extended Memory**

The BIOS determines how much extended memory is present during the POST.

This is the amount of memory located above 1 MB in the CPU's memory address map.

## **Advanced BIOS Features**

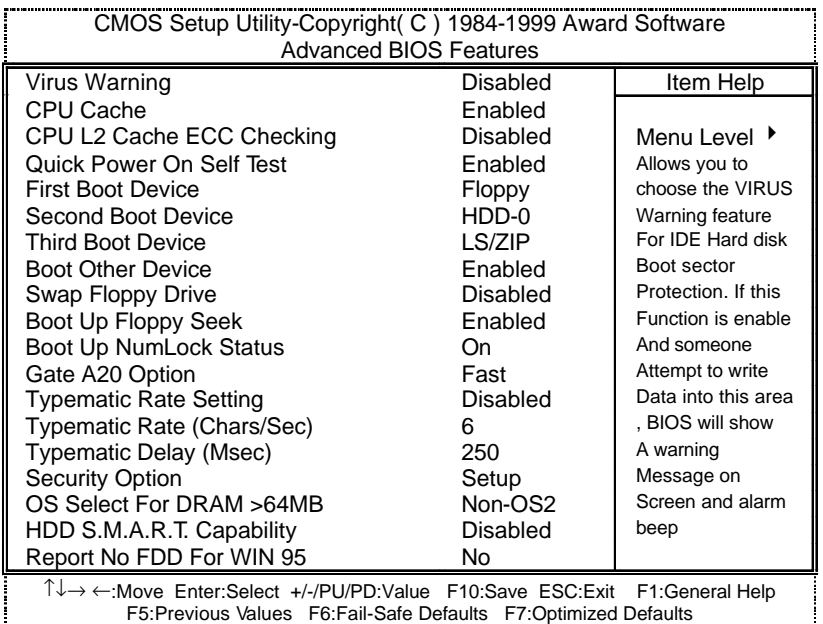

Figure 3: Advanced BIOS Features Setup

#### **· Virus Warning**

If it is set to enable, the category will flash on the screen when there is any attempt to write to the boot sector or partition table of the hard disk drive. The system will halt and the following error message will appear in the mean time. You can run anti-virus program to locate the problem.

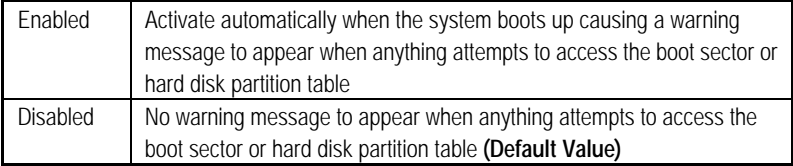

#### **· CPU Cache**

These two categories speed up memory access. However, it depends on CPU / chipset design.

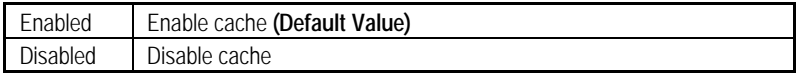

### **· CPU L2 Cache ECC Checking**

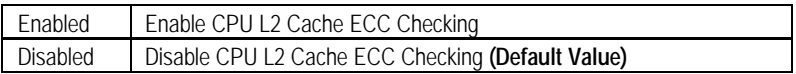

### **· Quick Power On Self Test**

This category speeds up Power On Self Test (POST) after you power on the computer. If it is set to Enable, BIOS will shorten or skip some check items during POST.

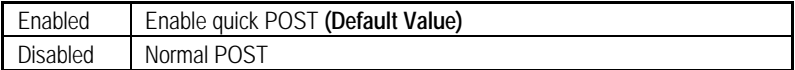

### **· First / Second / Third Boot device**

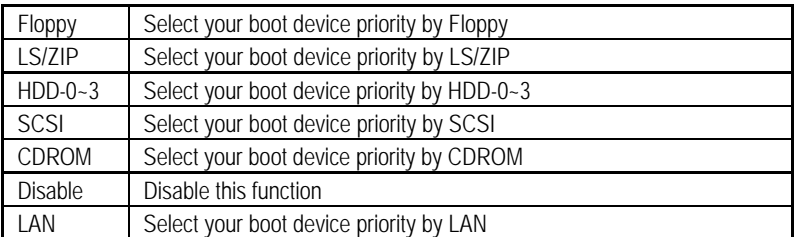

### **· Boot other device**

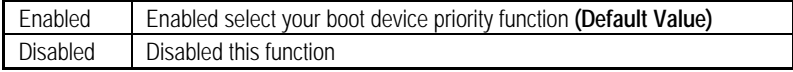

### **· Swap Floppy Drive**

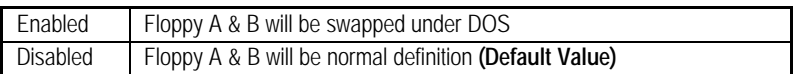

#### **· Boot Up Floppy Seek**

During POST, BIOS will determine the floppy disk drive installed is 40 or 80 tracks. 360 K type is 40 tracks 720 K, 1.2 M and 1.44 M are all 80 tracks.

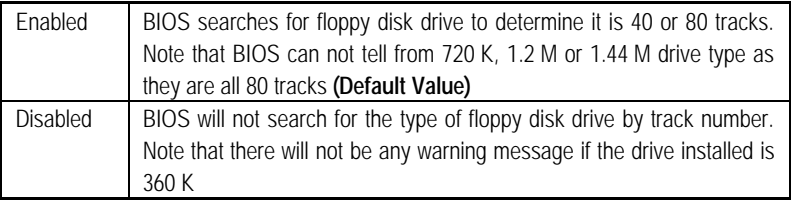

### **· Boot Up NumLock Status**

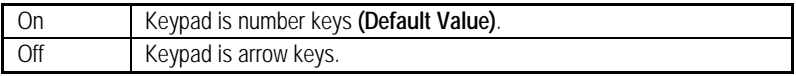

### **· Gate A20 Option**

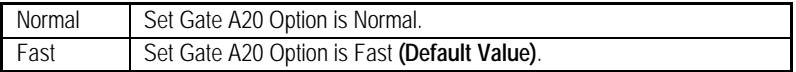

### **· Typematic Rate Setting**

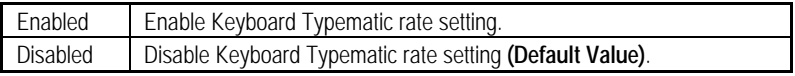

### **· Typematic Rate (Chars / Sec.)**

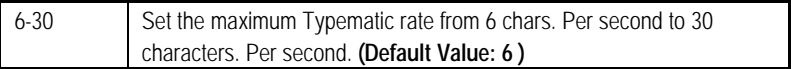

### **· Typematic Delay (Msec.)**

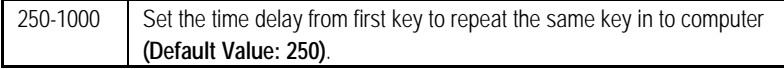

### **· Security Option**

This category allows you to limit access to the system and Setup, or just to Setup.

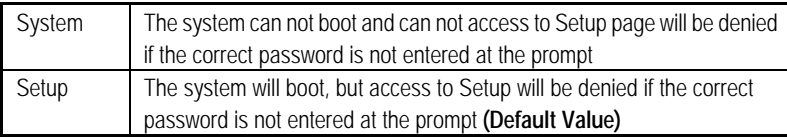

### **· OS Select For DRAM>64MB**

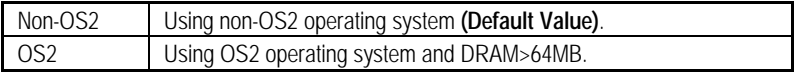

## **· HDD S.M.A.R.T. Capability**

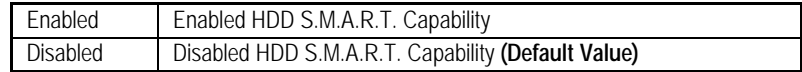

### **· Report No FDD For WIN 95**

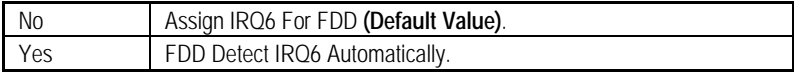

## **Advanced Chipset Features**

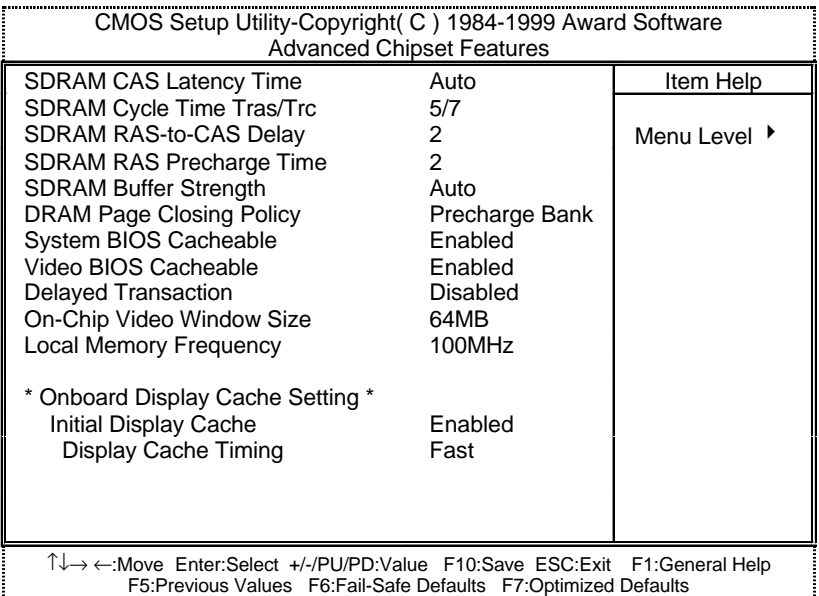

Figure 4: Advanced Chipset Features Setup

### **· SDRAM CAS latency Time**

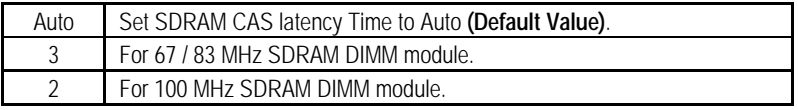

### **· SDRAM Cycle Time Tras/Trc**

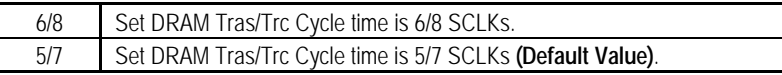

## **· SDRAM RAS# to CAS# delay**

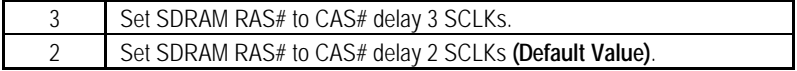

### **· SDRAM RAS# Precharge**

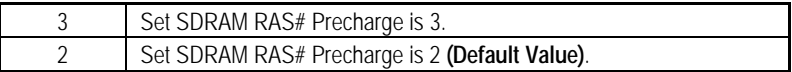

#### **· SDRAM Buffer Strength**

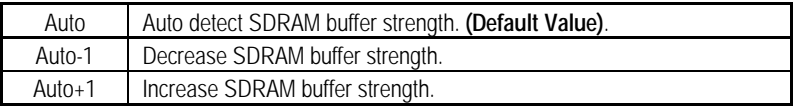

### **• DRAM Page Closing Policy**

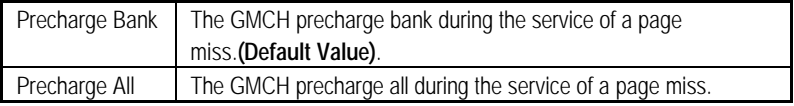

### **· System BIOS Cacheable**

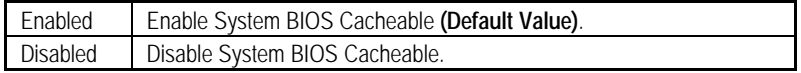

#### **· Video BIOS Cacheable**

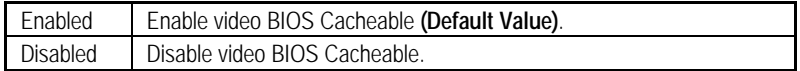

### **· Delayed Transaction**

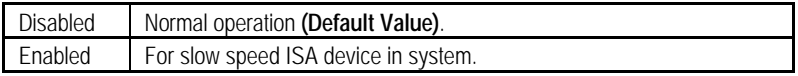

### **· On-Chip Video Window Size**

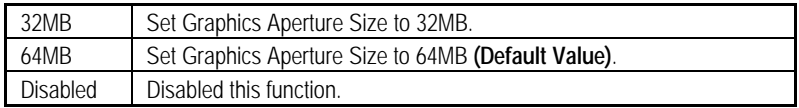

### l **Local Memory Frequency ( for 82810E)**

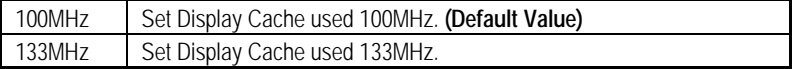

## **•** Initialize Display Cache

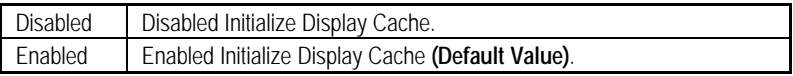

## **· Display Cache Timing**

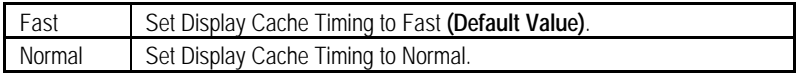

## **Integrated Peripherals**

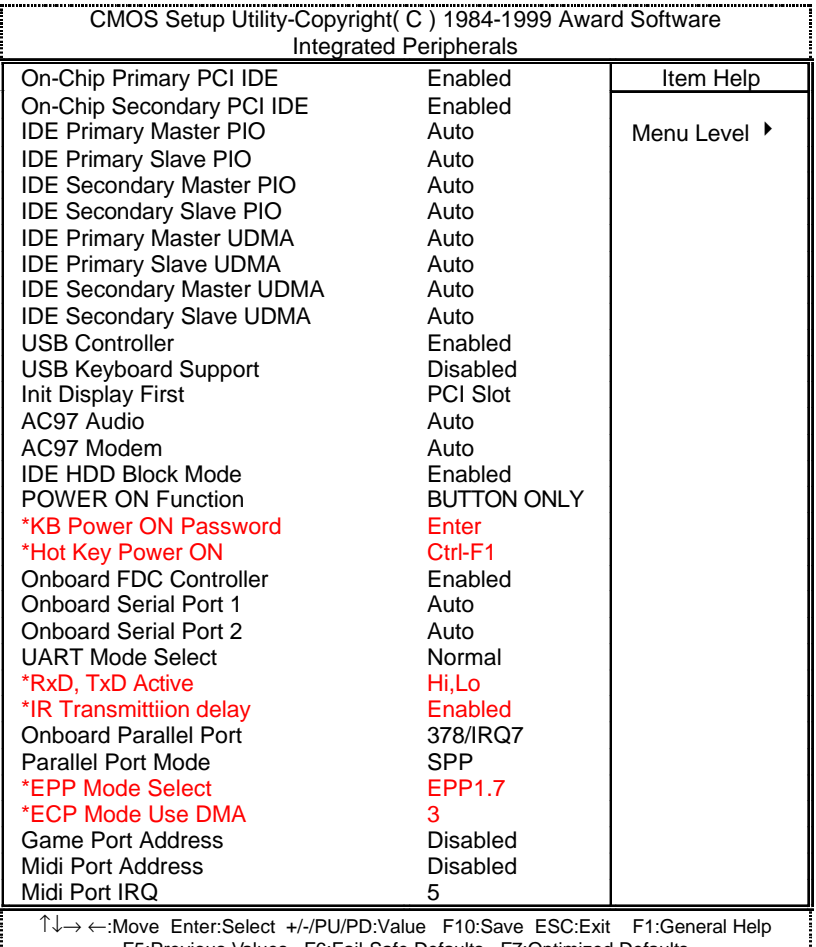

F5:Previous Values F6:Fail-Safe Defaults F7:Optimized Defaults

Figure 5: Integrated Peripherals

### **· On-Chip Primary PCI IDE**

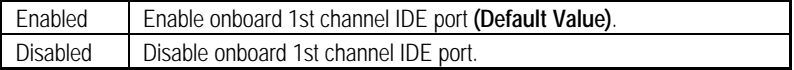

### **· On-Chip Secondary PCI IDE**

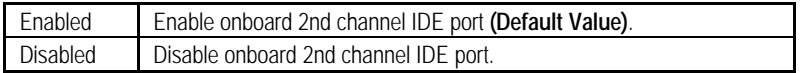

### **· IDE Primary Master PIO (for onboard IDE 1st channel)**

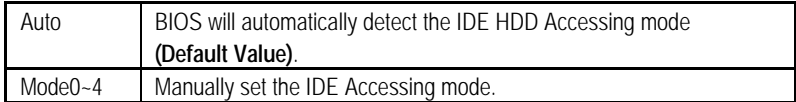

### **· IDE Primary Slave PIO (for onboard IDE 1st channel)**

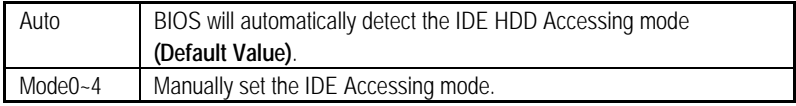

### **· IDE Secondary Master PIO (for onboard IDE 2nd channel)**

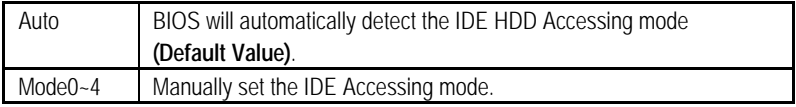

### **· IDE Secondary Slave PIO (for onboard IDE 2nd channel)**

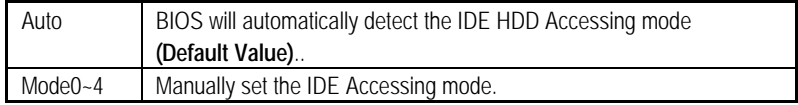

### **· IDE Primary Master UDMA**

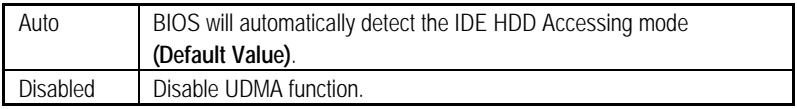

#### **· IDE Primary Slave UDMA**

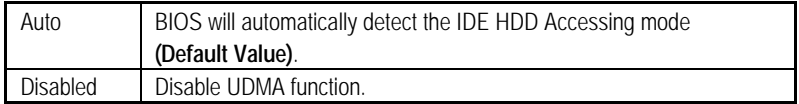

### **· IDE Secondary Master UDMA**

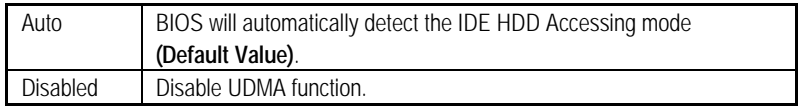

### **· IDE Secondary Slave UDMA**

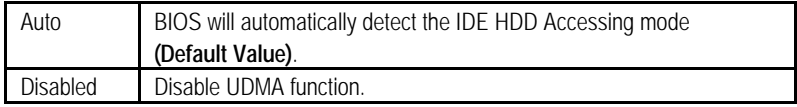

### **· USB Controller**

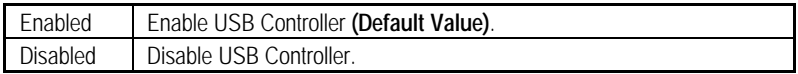

### **· USB Keyboard Support**

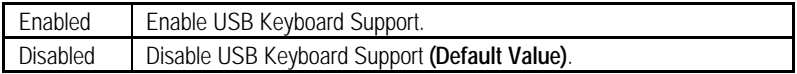

### **· Init Display First**

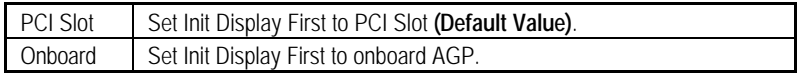

### **· AC' 97 Audio**

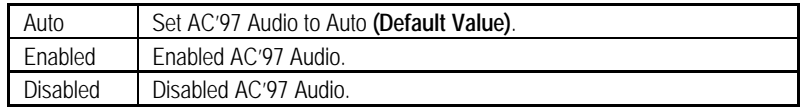

## **· AC' 97 Modem**

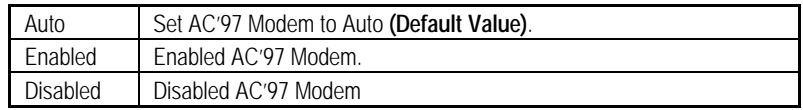

### **· IDE HDD Block Mode**

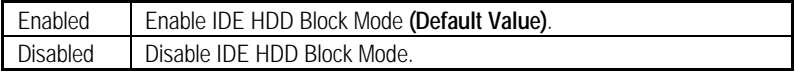

### **· POWER ON Function**

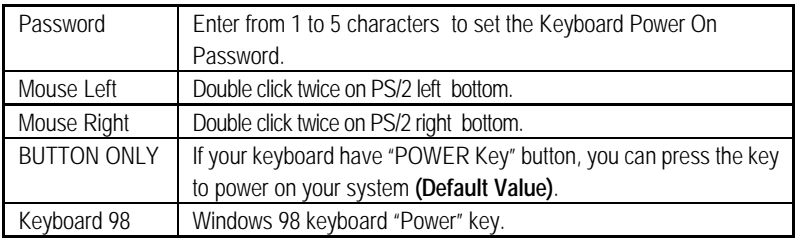

### **· Onboard FDC Controller**

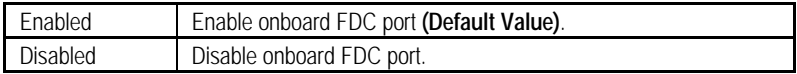

### **· Onboard Serial Port 1**

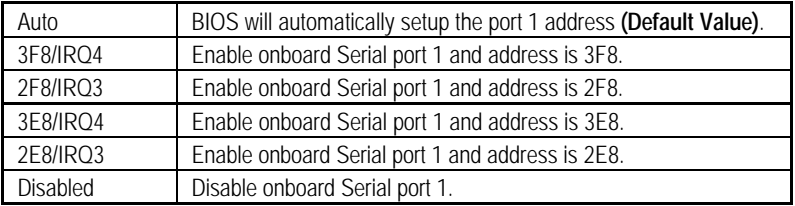

### **· Onboard Serial Port 2**

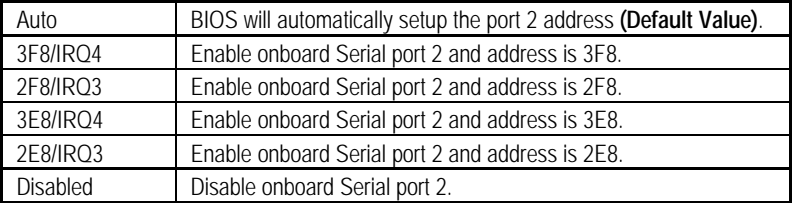

### **· UART Mode Select**

(This item allows you to determine which Infra Red(IR) function of Onboard I/O chip)

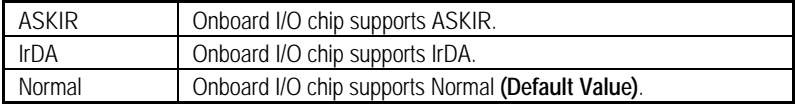

### **· RxD , TxD Active**

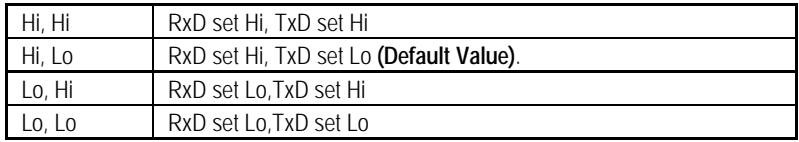

### **· IR Transmittiion delay**

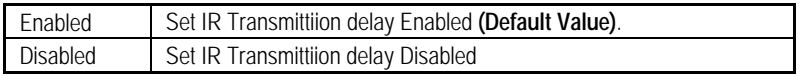

### **· Onboard Parallel port**

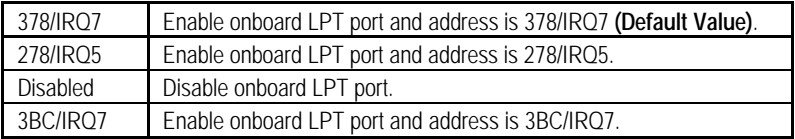

## **· Parallel Port Mode**

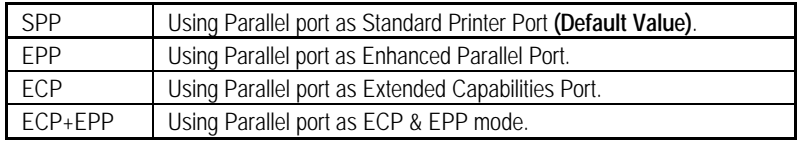

### **· EPP Mode Select**

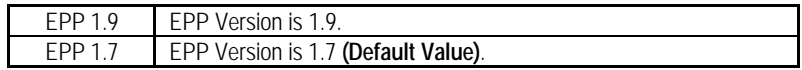

## **· EPP Mode Use DMA**

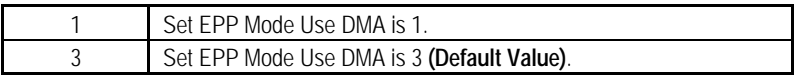

### **· Game Port Address**

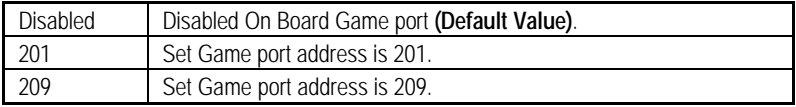

### $\bullet$  Midi Port Address

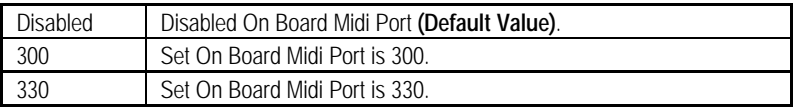

## **· Midi Port IRQ**

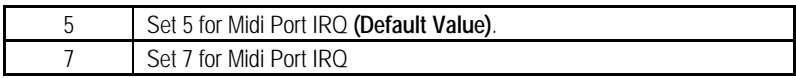

## **Power Management Setup**

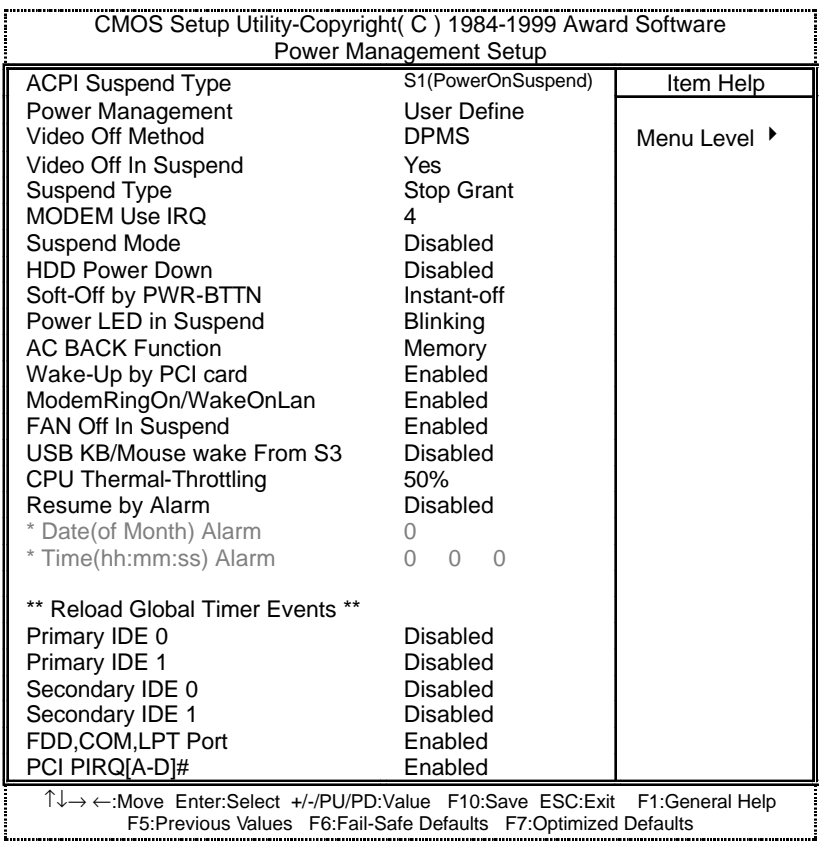

Figure 6: Power Management Setup

## **· ACPI Suspend Type**

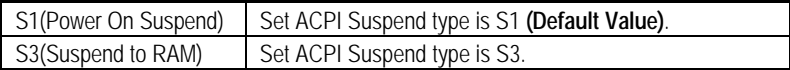

### **•** Power Management

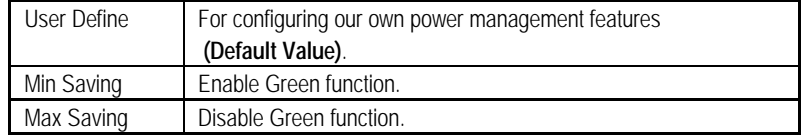

## **· Video off Method**

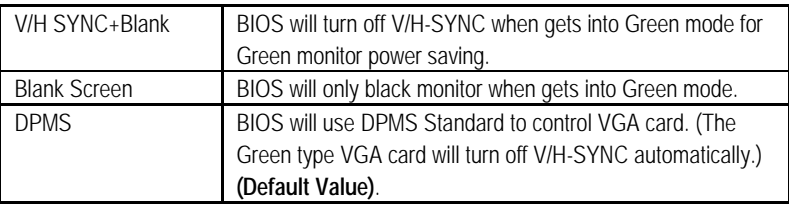

### **· Video Off In Suspend**

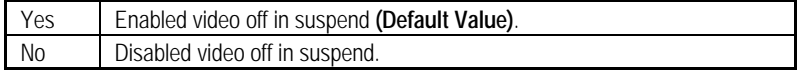

### **· Suspend Type**

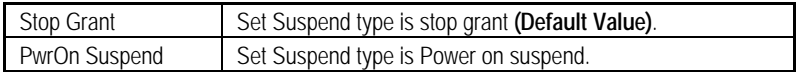

### **· MODEM Use IRQ**

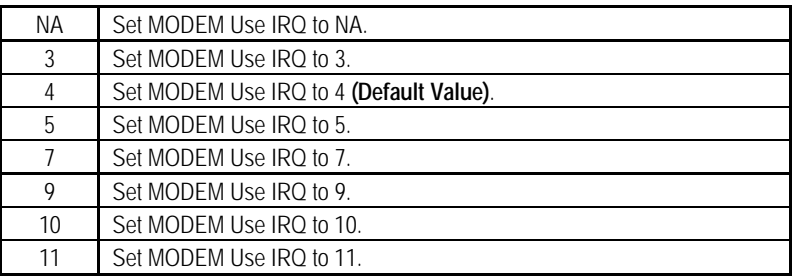

### **· Suspend Mode**

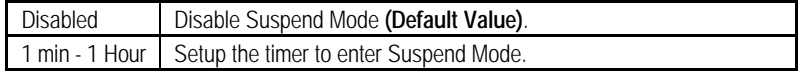

### **· HDD Power Down**

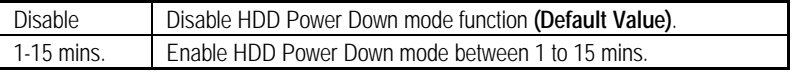

## **· Soft-off by PWR-BTTN**

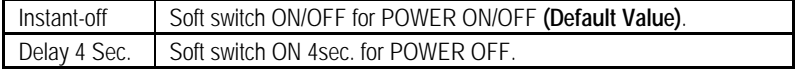

### **· Power LED in Suspend**

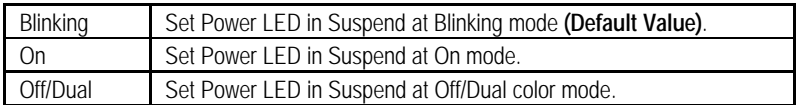

### **· AC Back Function**

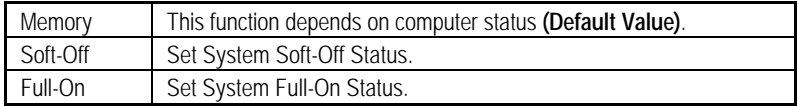

### **· Wake-Up by PCI card**

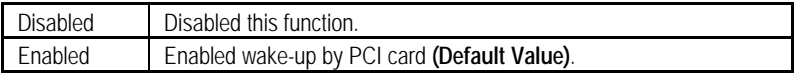

### **· ModemRingOn / WakeOnLan**

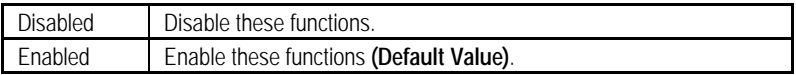

### **· FAN Off In Suspend**

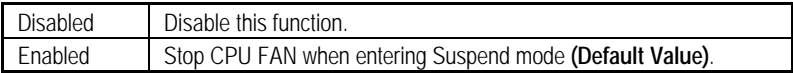

### l **USB KB/Mouse Wake From S3**

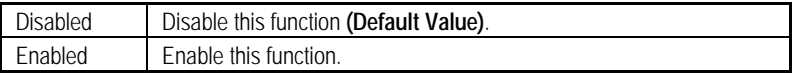

### **· CPU Thermal-Throttling**

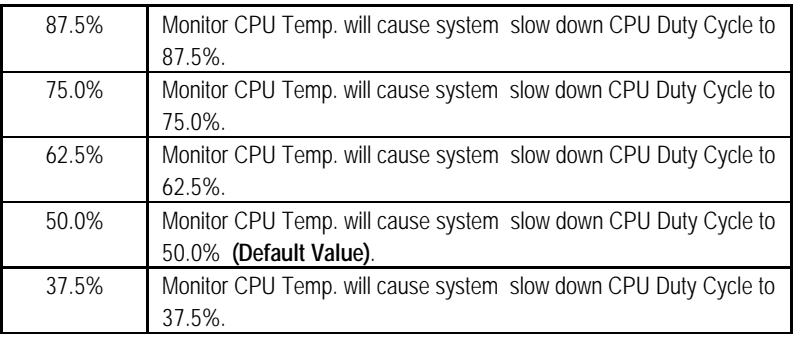

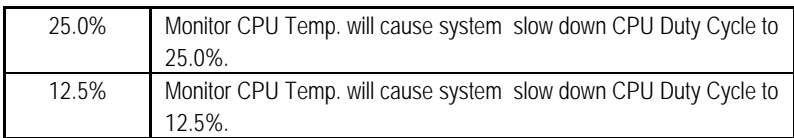

### **· Resume by Alarm**

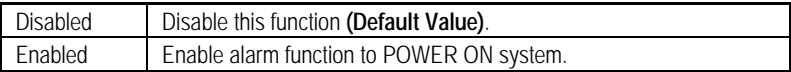

If the default value is Enabled.

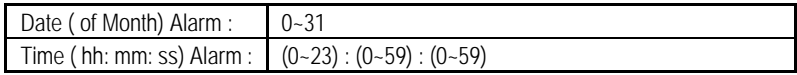

### **· Primary IDE 0/1**

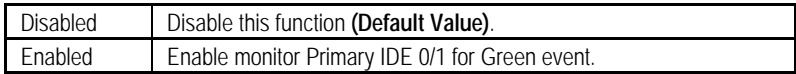

## **· Secondary IDE 0/1**

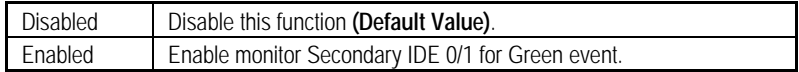

### **· FDD/COM/LPT Port**

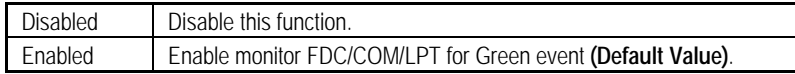

### **· PCI PIRQ[A-D] #**

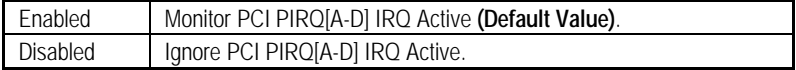

## **PnP/PCI Configurations**

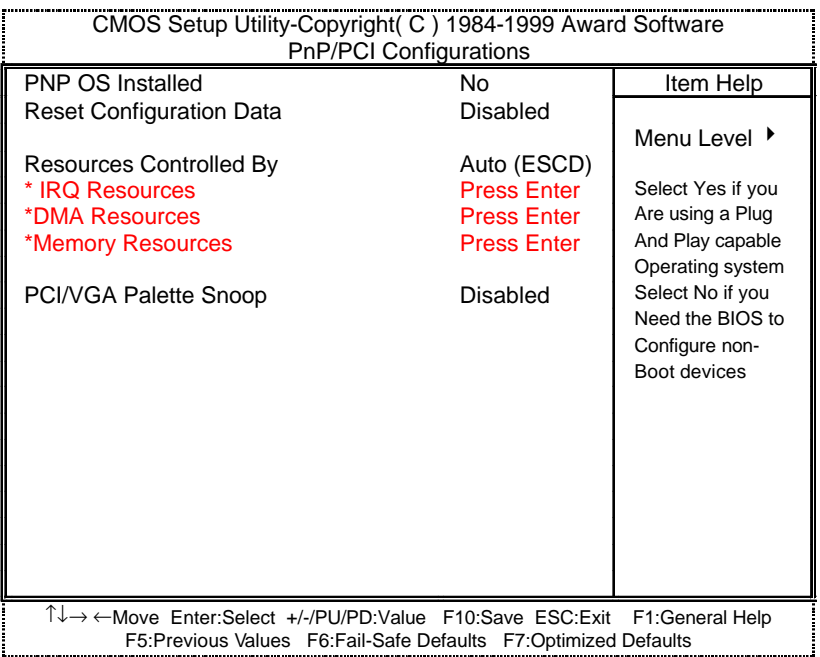

Figure 7: PCI Slot Configuration

## **· PNP OS Installed**

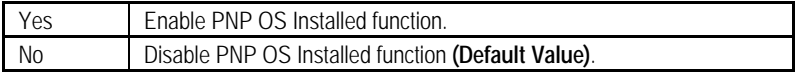

### **· Reset Configuration Data**

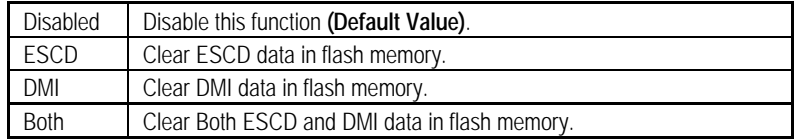

### **· Resources Controlled by**

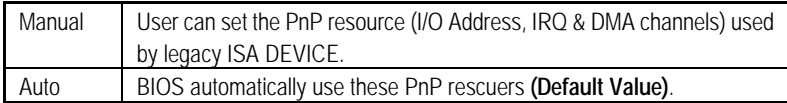

### **· IRQ ( 3,4,5,7,9, 10,11,12,14,15 ),DMA( 0,1,3,5,6,7 ) assigned to ( Legacy ISA or "PCI/ISA PnP )**

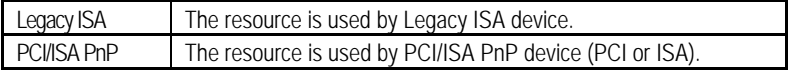

### **· Reserved Memory Base**

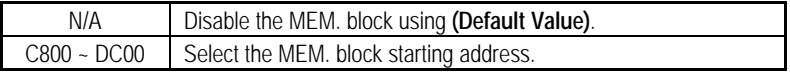

### **· PCI/VGA Palette Snoop**

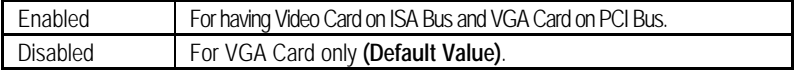

## **PC Health Status**

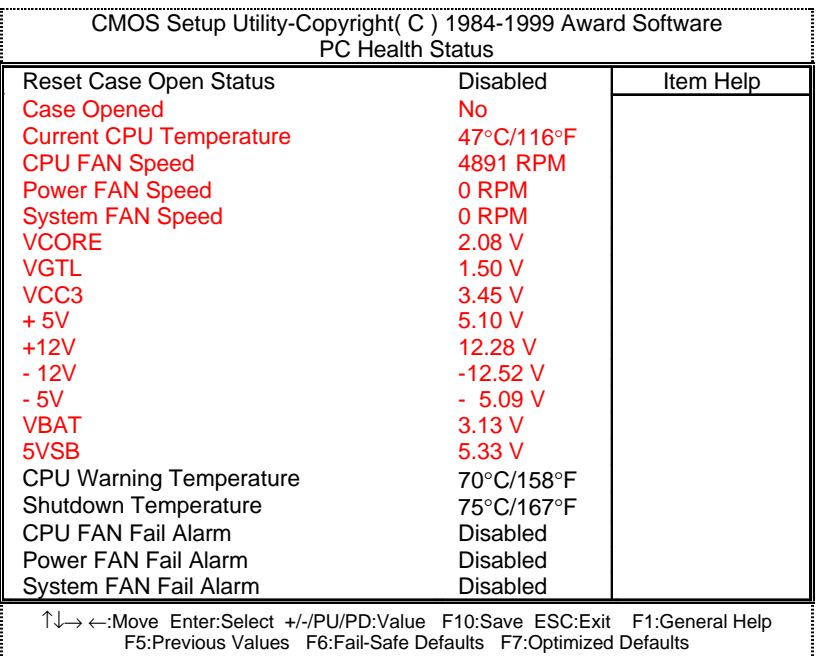

Figure 8: PC Health Status

### **· Reset Case Open Status**

#### **· Case Opened**

If the case is closed, "Case Opened" will show "No". If the case have been opened, "Case Opened" will show "Yes" . If you want to reset "Case Opened" value, set "Reset Case Open Status" to "Enable" and save CMOS, your computer will restart.

### **· Current CPU Temperature (°C / °F)**

Detect CPU Temp. automatically.

### **· CPU FAN / Power FAN / System FAN Speed (RPM)**

Detect Fan speed status automatically.

### **· Current Voltage (V) VCORE / VGTL/ VCC3 / ±12V / ±5V /VBAT /5VSB**

Detect system's voltage status automatically.

### **· CPU Warning Temperature (°C / °F)**

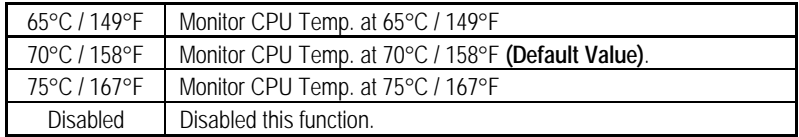

### **· Shutdown Temp. (°C / °F)**

(This function will be effective only for the operating systems that support ACPI Function.)

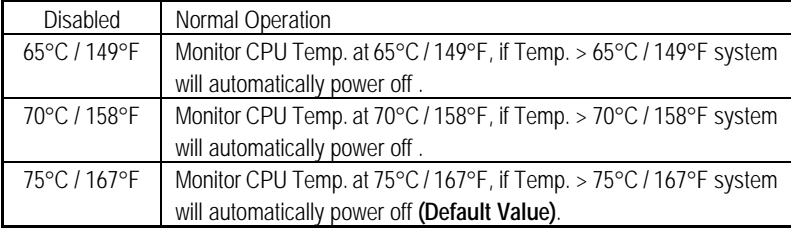

### **· Fan Fail Alarm**

CPU / POWER / SYSTEM

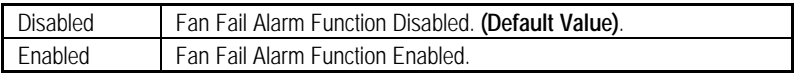

## **Frequency/Voltage Control**

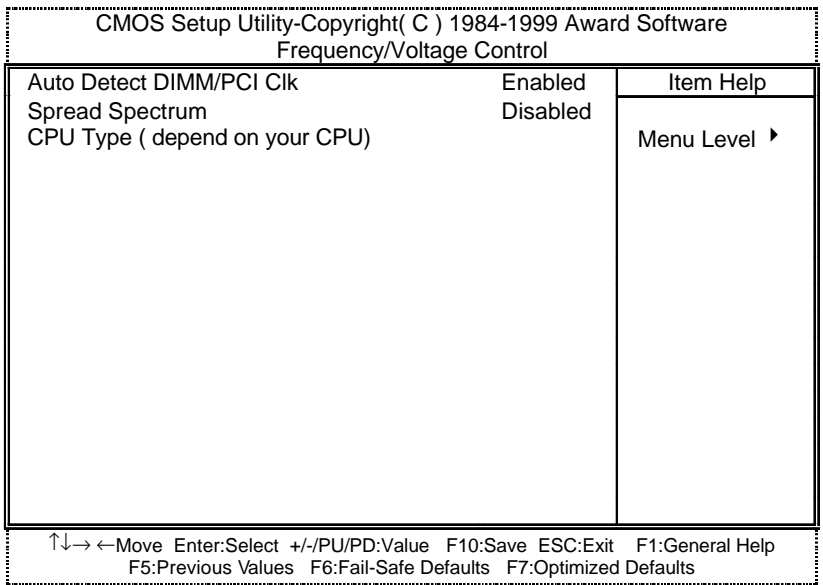

Figure 9: Frequency/Voltage Control

#### **· Auto Detect DIMM/PCI Clk**

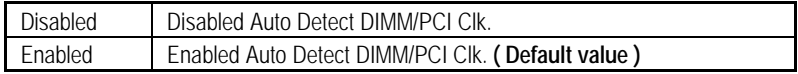

### **· Spread Spectrum**

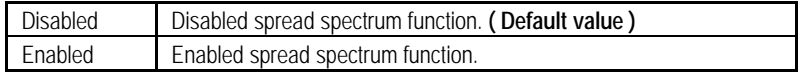

### **· CPU Type (depend on your CPU)**

1. System Bus Speed :66MHz

200 / 233 / 266 / 300 / 333 / 366 / 400 / 433 / 466 / 500 / 533

2. System Bus Speed : 100MHz

300 / 350 / 400 / 450 / 500 / 550 / 600 / 650 / 700 / 750 / 800

3. System Bus Speed : 133MHz

400 / 466 / 533 / 600 / 666 / 733 / 800 / 866 / 933 / 1000 / 1066

## **Load Fail-Safe Defaults**

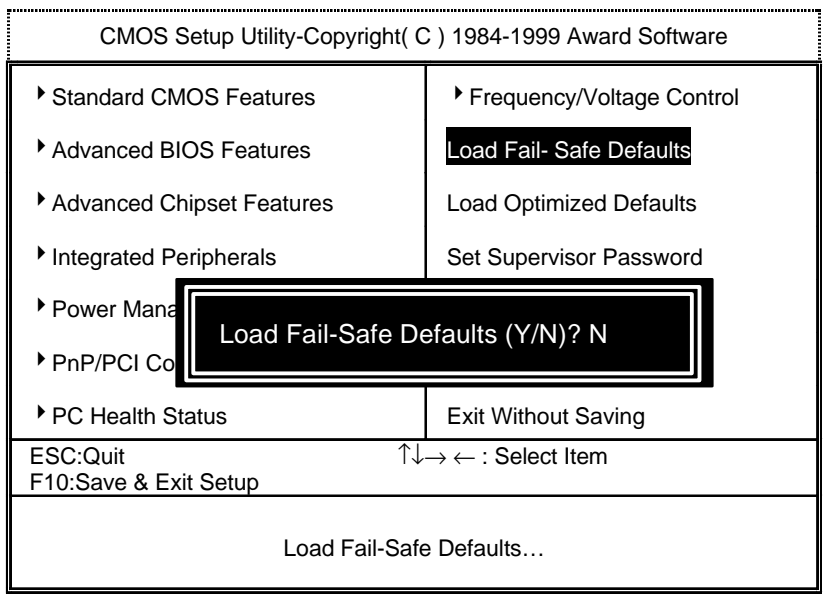

Figure 10: Load Fail-Safe Defaults

• Load Fail-Safe Defaults

Fail−Safe defaults contain the most appropriate values of the system parameters that allow minimum system performance.

## **Load Optimized Defaults**

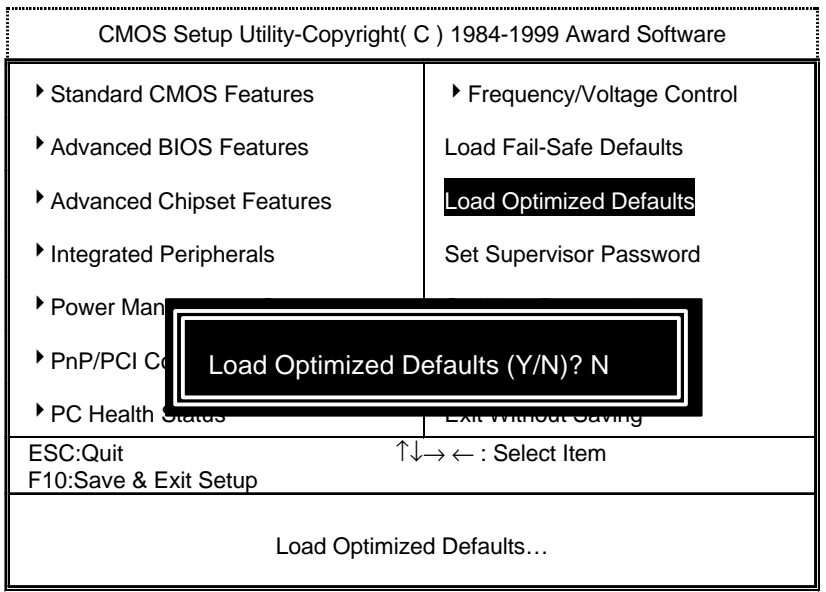

Figure 11: Load Optimized Defaults

• Load Optimized Defaults

Selecting this field loads the factory defaults for BIOS and Chipset Features which the system automatically detects.

## **Set Supervisor / User Password**

When you select this function, the following message will appear at the center of the screen to assist you in creating a password.

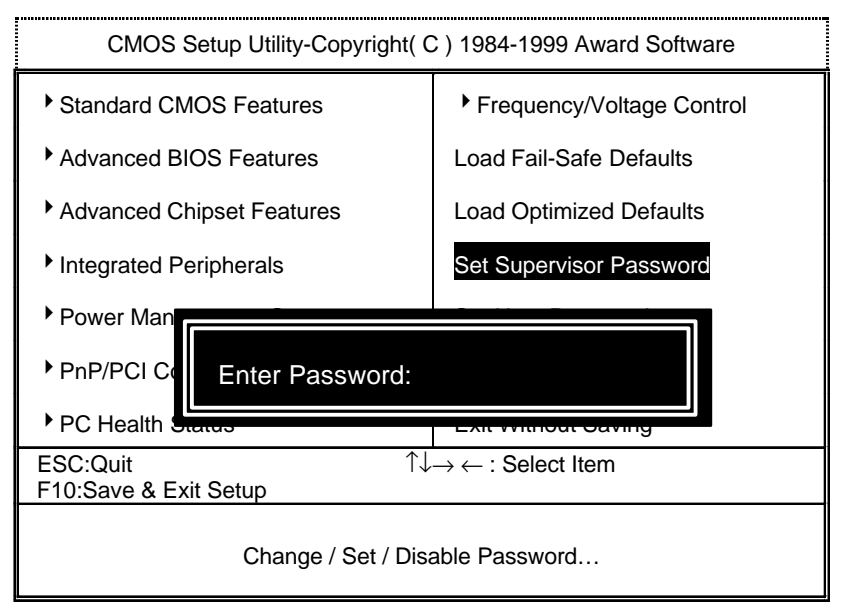

Figure 12: Password Setting

Type the password, up to eight characters, and press <Enter>. The password typed now will clear the previously entered password from CMOS memory. You will be asked to confirm the password. Type the password again and press <Enter>. You may also press <Esc> to abort the selection and not enter a password.

To disable password, just press <Enter> when you are prompted to enter password. A message "PASSWORD DISABLED" will appear to confirm the password being disabled. Once the password is disabled, the system will boot and you can enter Setup freely.

If you select System at Security Option in BIOS Features Setup Menu, you will be prompted for the password every time the system is rebooted or any time you try to enter Setup Menu. If you select Setup at Security Option in BIOS Features Setup Menu, you will be prompted only when you try to enter Setup.

## **Save & Exit Setup**

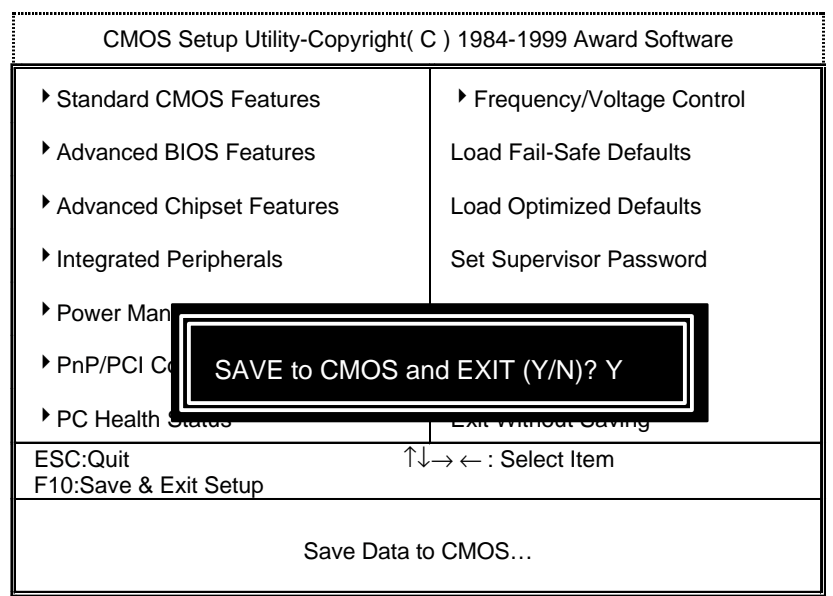

Figure 13: Save & Exit Setup

Type "Y" will quit the Setup Utility and save the user setup value to RTC CMOS SRAM.

Type "N" will return to Setup Utility.

## **Exit Without Saving**

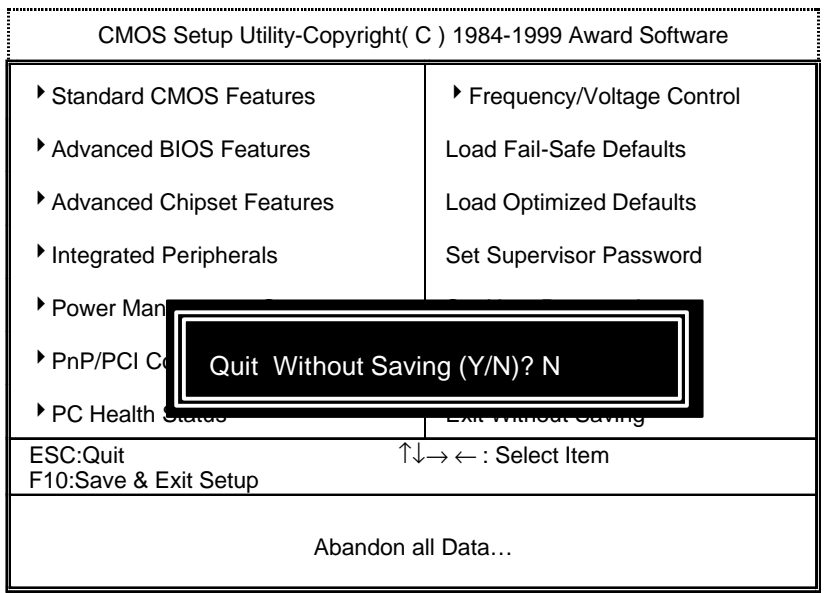

Figure 14: Exit Without Saving

Type "Y" will quit the Setup Utility without saving to RTC CMOS SRAM.

Type "N" will return to Setup Utility.

# **Appendix**

## **Appendix A : Onboard Driver Installation Procedure**

 (In this manual, we assume that your CD-ROM Drive letter to be Drive D: ) Please reference IUCD CD directory D: \ Manual \ Whitney810.pdf

## **Appendix B : 810 INF update utility can't find ICHxIDE.cat file automatically**

- 1. After the installation is of Winodws98 is completed, run the "Setup.exe" of INF update utility.
- 2. System restarts.
- 3. System starts to recognize every new component.
- 4. System will stop and prompt users to specify the location of "ICHxIDE.cat" file.
- 5. The system will not find the location of ICHxIDE.cat automatically.

#### **Resolution:**

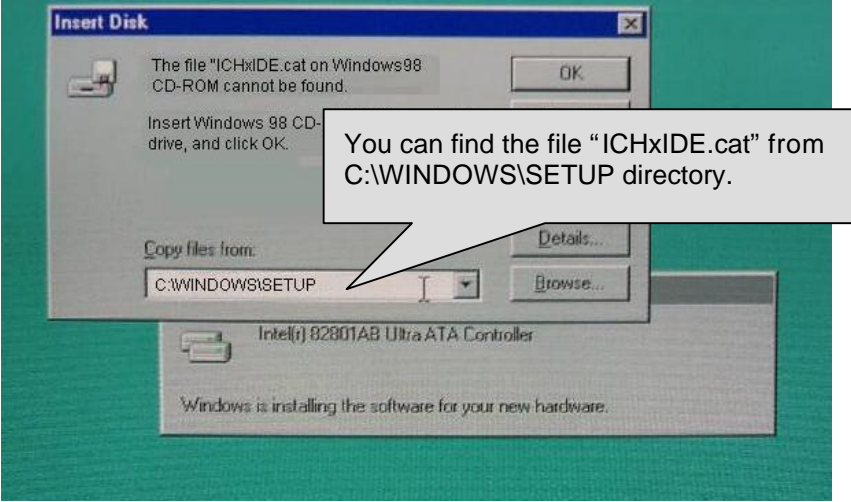

### **Appendix C : BIOS Flash Procedure**

BIOS update procedure:

- $\checkmark$  Please check your BIOS vendor (AMI or AWARD) on the motherboard.
- $\checkmark$  It is recommended you copy the AWDFlash.exe or AMIFlash.exe, the BIOS binary files in driver CD(D:\>Utility\BIOSFlash) into the same directory in your hard disk.  $\mathbf{i}$  i.e:C: $\mathbf{i}$  Utility  $\mathbf{i}$  (C: denotes the driver where you put the flash utilities and BIOS file in.); i
- $\checkmark$  Restart your computer into MS-DOS mode or command prompt only for Win95/98, go into the directory where the new BIOS file are located Use the utility AWDFlash.exe or AMIFlash.exe to update the BIOS.
- $\checkmark$  Type the following command once you have enter the directory where all the files are located C:\utility\ AWDFlash or AMIFlash <filename of the BIOS binary file intended for flashing>
- $\checkmark$  Once the process is finished, reboot the system

 $\bullet$ <sup>\*</sup>Note: Please download the newest BIOS from our website (www.gigabyte.com.tw) or contact your local dealer for the file.

# **Appendix D : Acronyms**

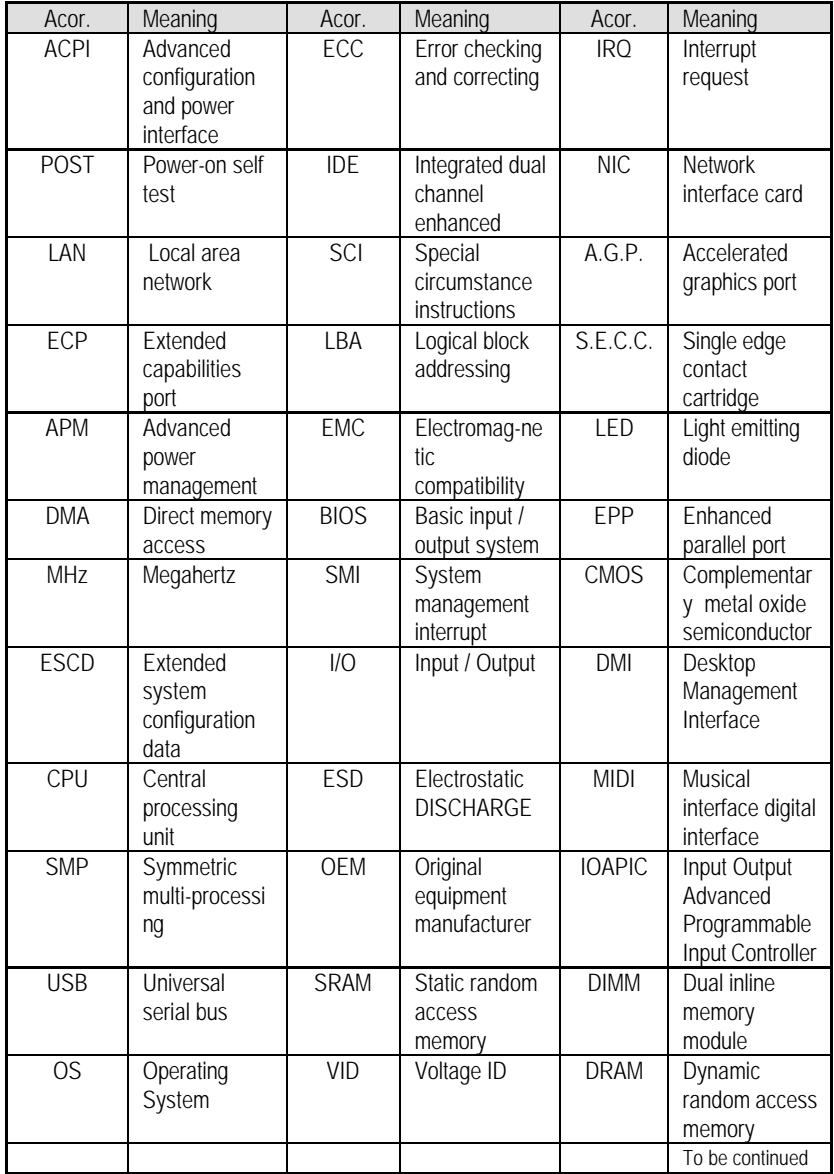

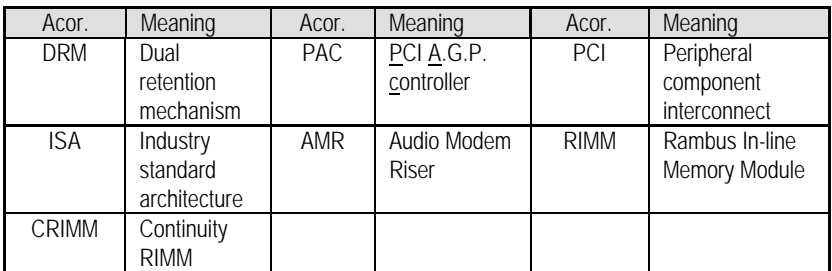